## **Ako stiahnuť a nainštalovať Office 365**

**1.** V internetovom prehliadači prejdite na stránku [www.office.com](http://www.office.com/)

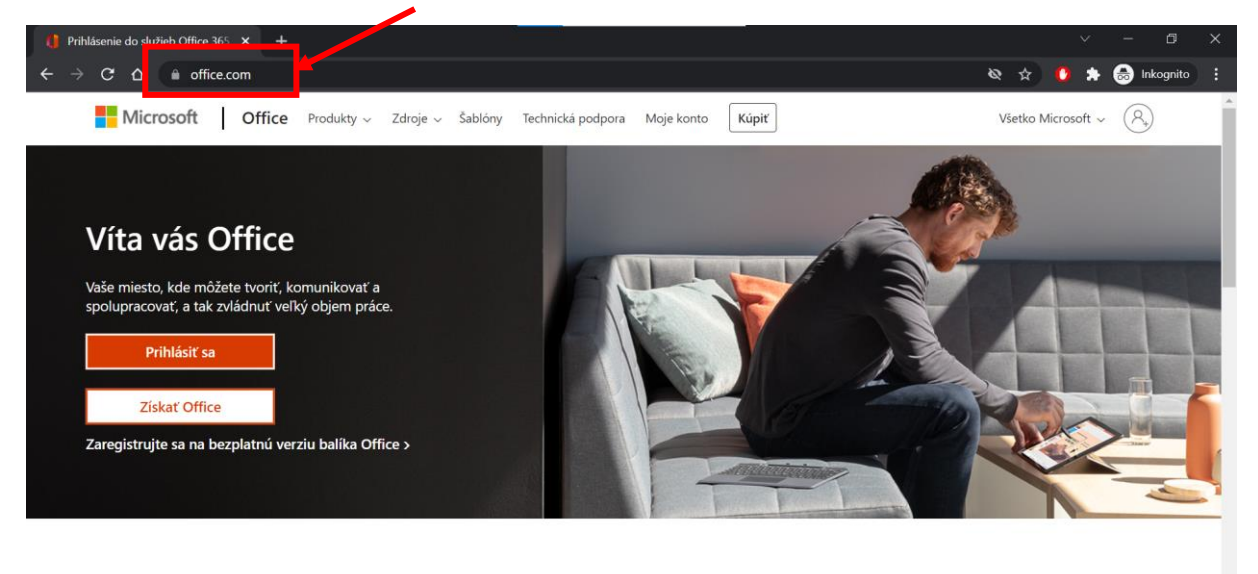

2. Pre prihlásenie kliknite na "Prihlásiť sa"

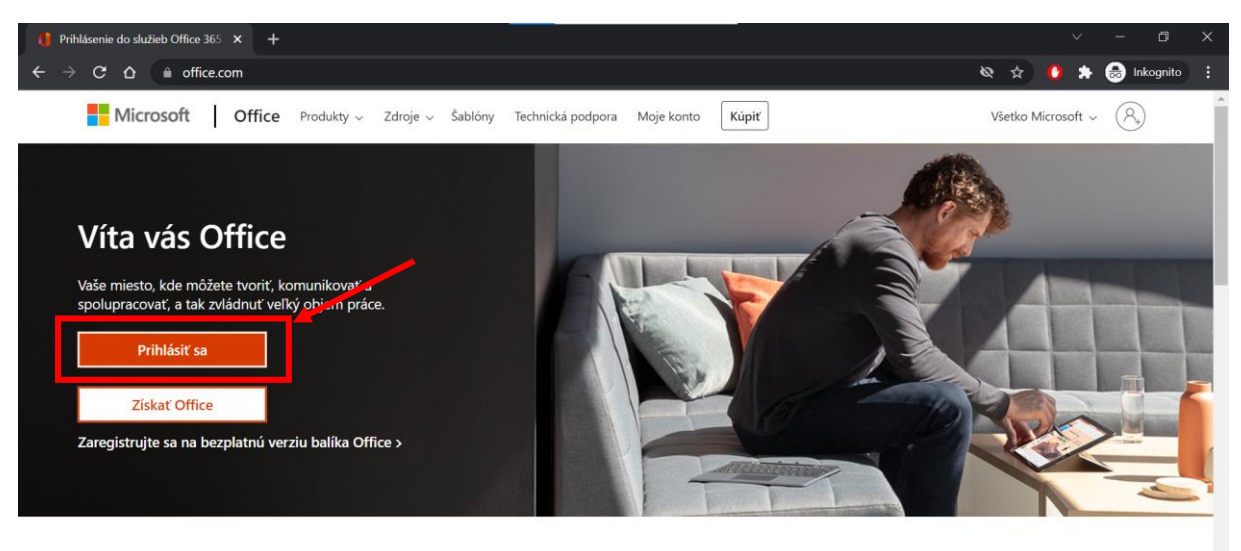

**3.** Zadajte vaše prihlasovacie meno (akým sa prihlasujete aj to služby MS Teams) v tvare [meno.priezvisko@skolalehotapodvt.sk](mailto:meno.priezvisko@skolalehotapodvt.sk) a kliknite na "**Ďalej**"

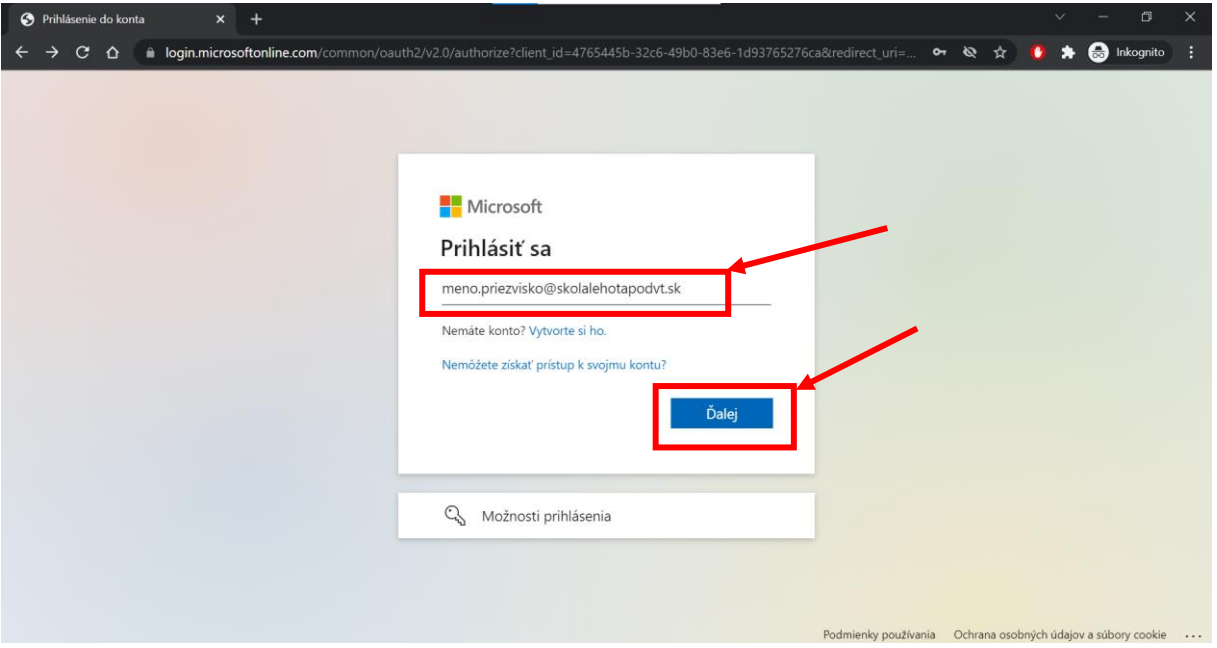

4. Zadajte heslo a kliknite na "Prihlásiť sa"

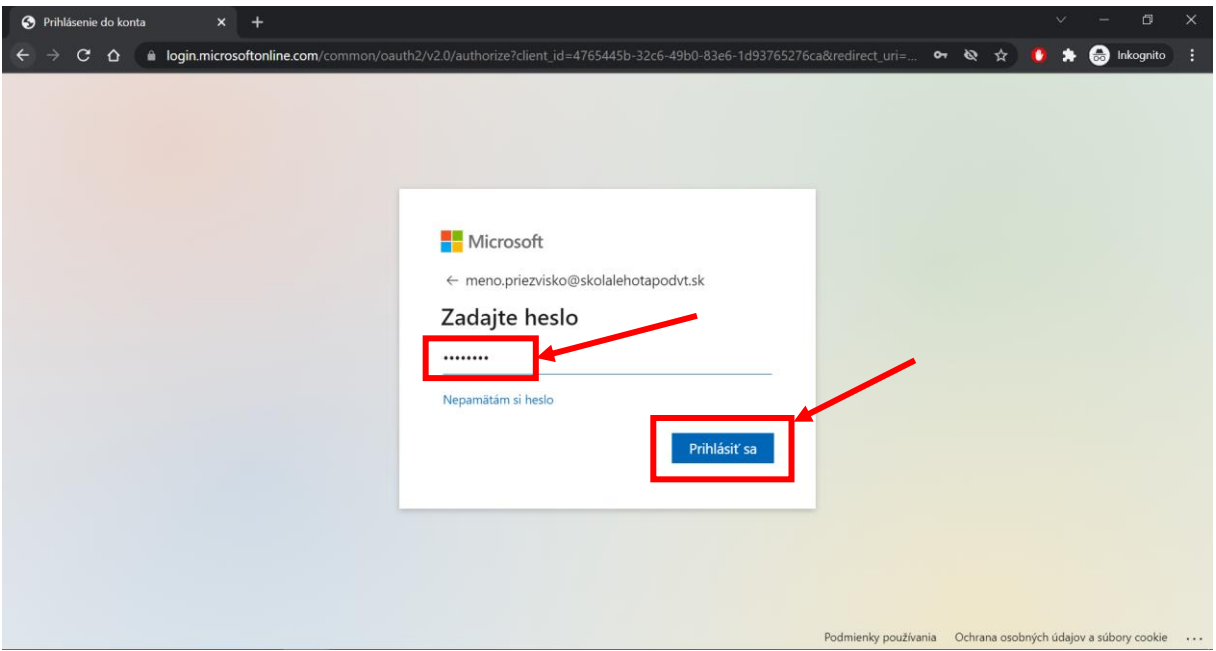

**5.** Vyberte si, či chcete zostať prihlásený alebo nie (na výbere nezáleží)

## **6.** Kliknite na "Nainštalujte si Office"

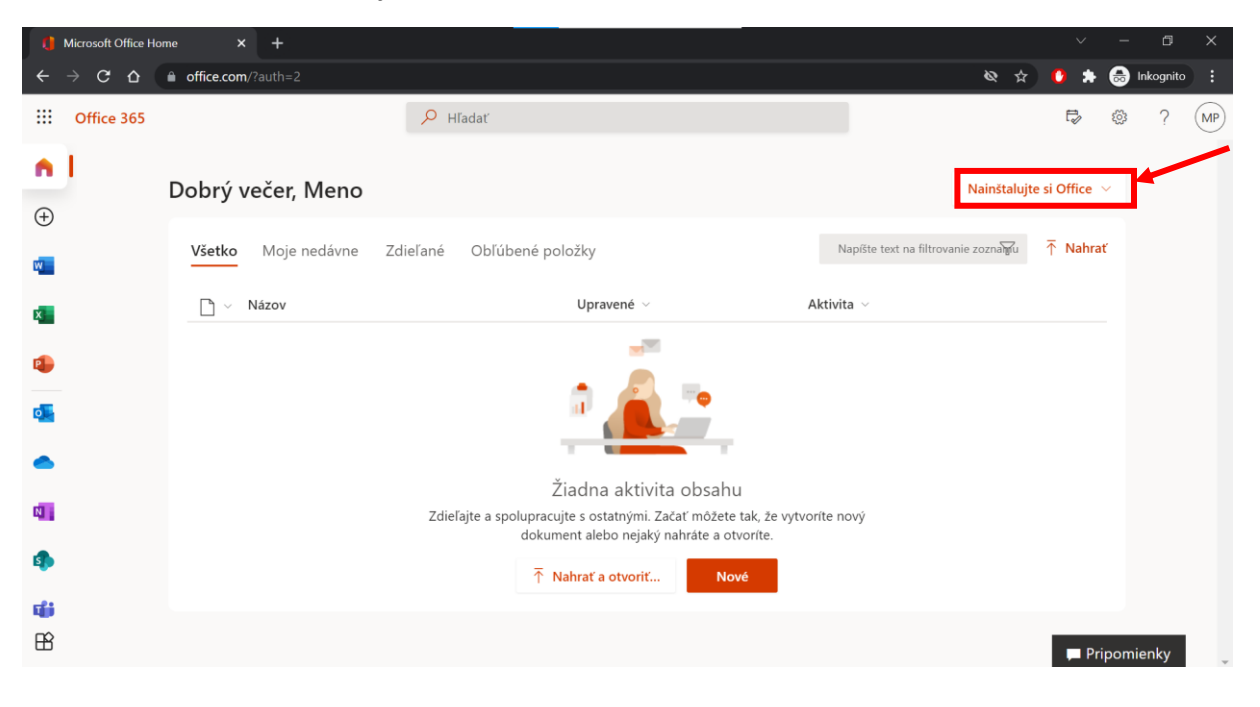

7. Kliknite na "Aplikácie služieb Office 365"

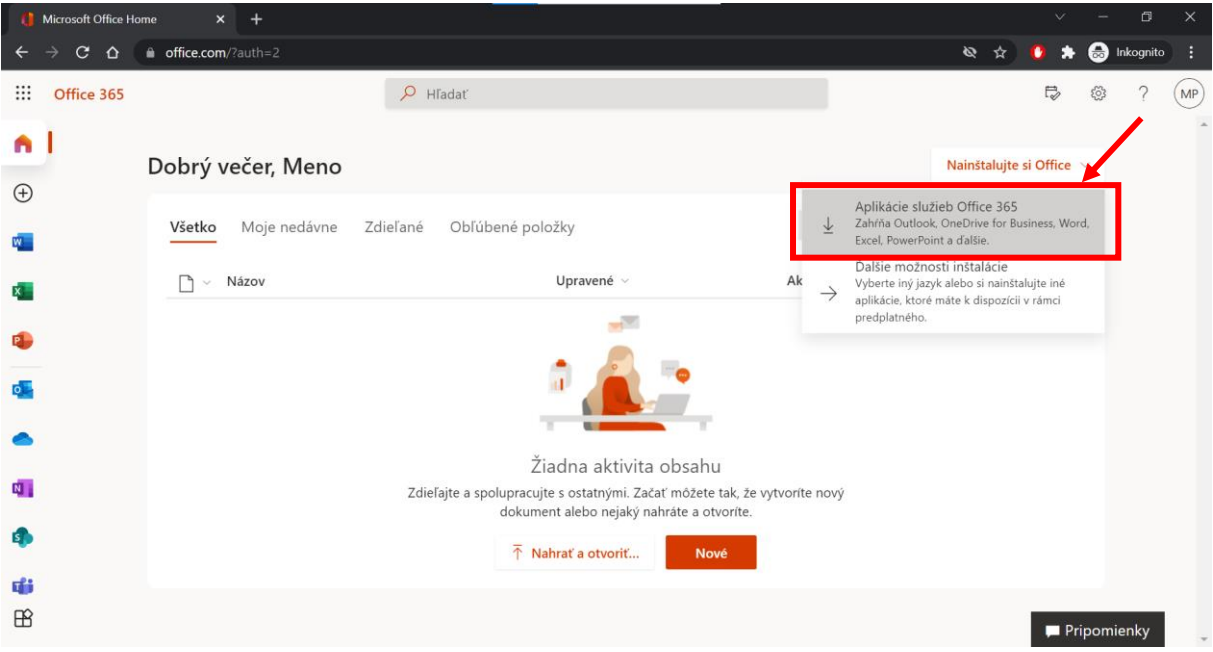

8. Vyberte si, kde chcete súbor uložiť a kliknite na "Uložiť"

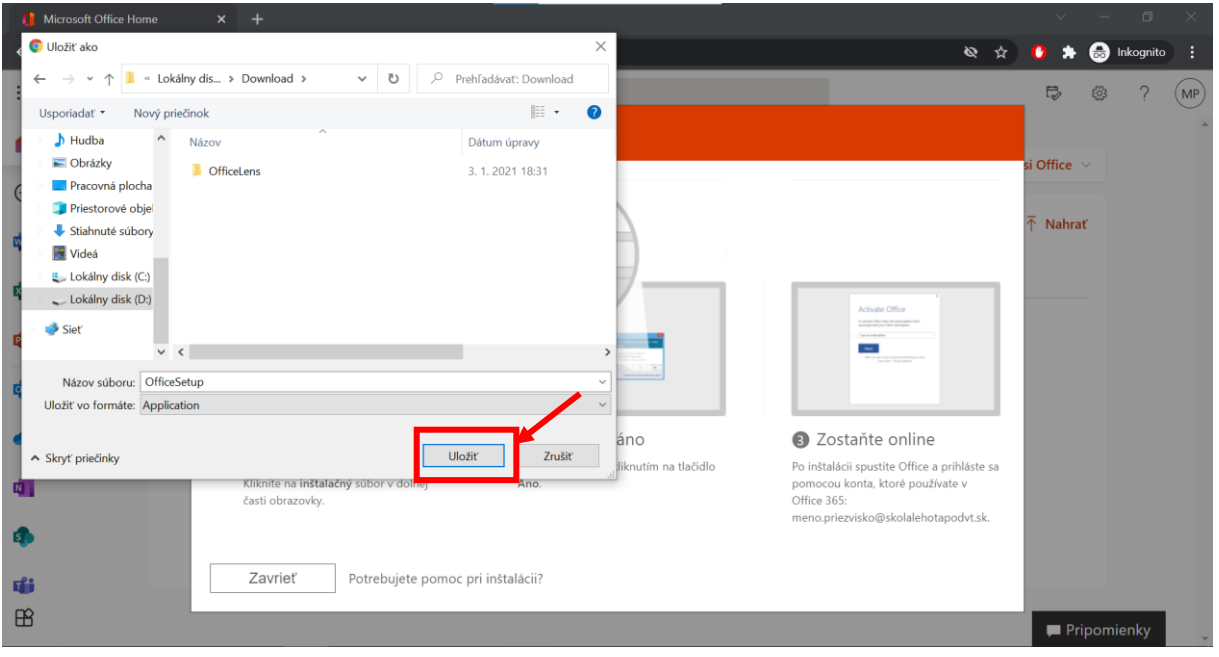

9. Na spodnej lište bude zobrazený stiahnutý súbor s názvom "OfficeSetup". Ak nie, tak ho nájdete v umiestnení, kde ste si ho v predchádzajúcom kroku uložili. Spustite ho a v prípade otázky "Chcete tejto aplikácii povoliť vykonávanie zmien v zariadení" zvoľte "Áno".

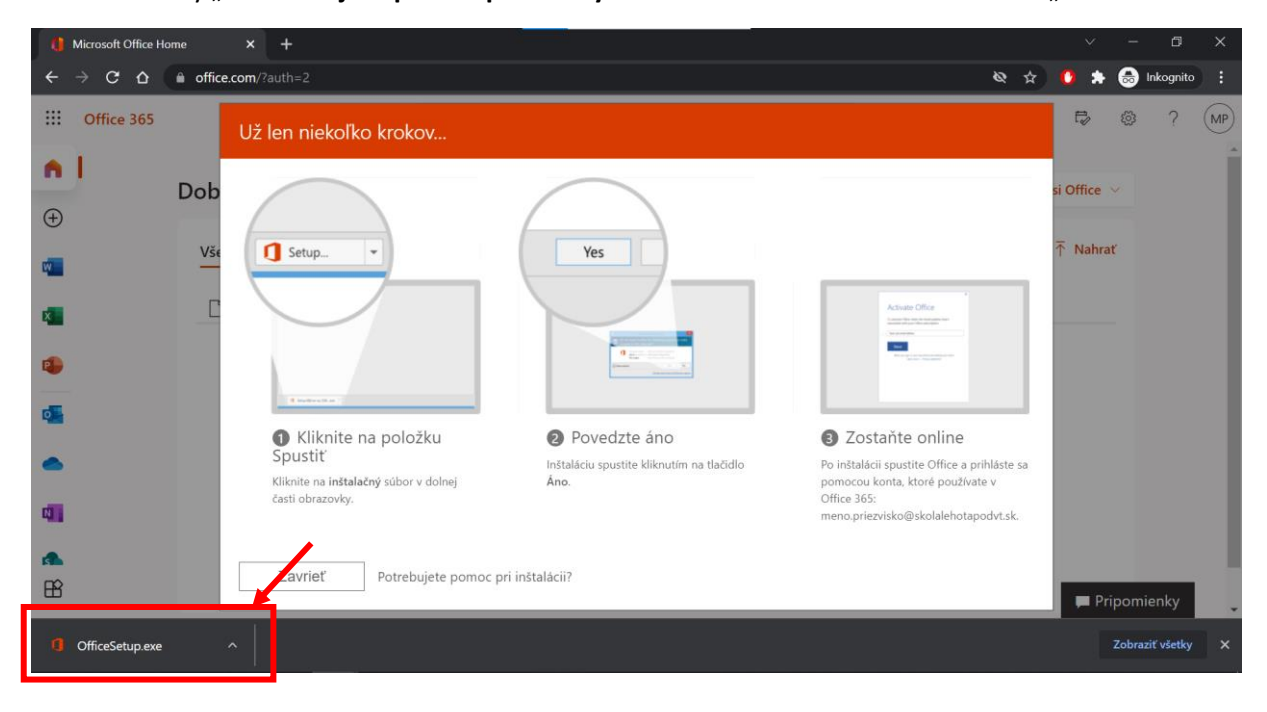

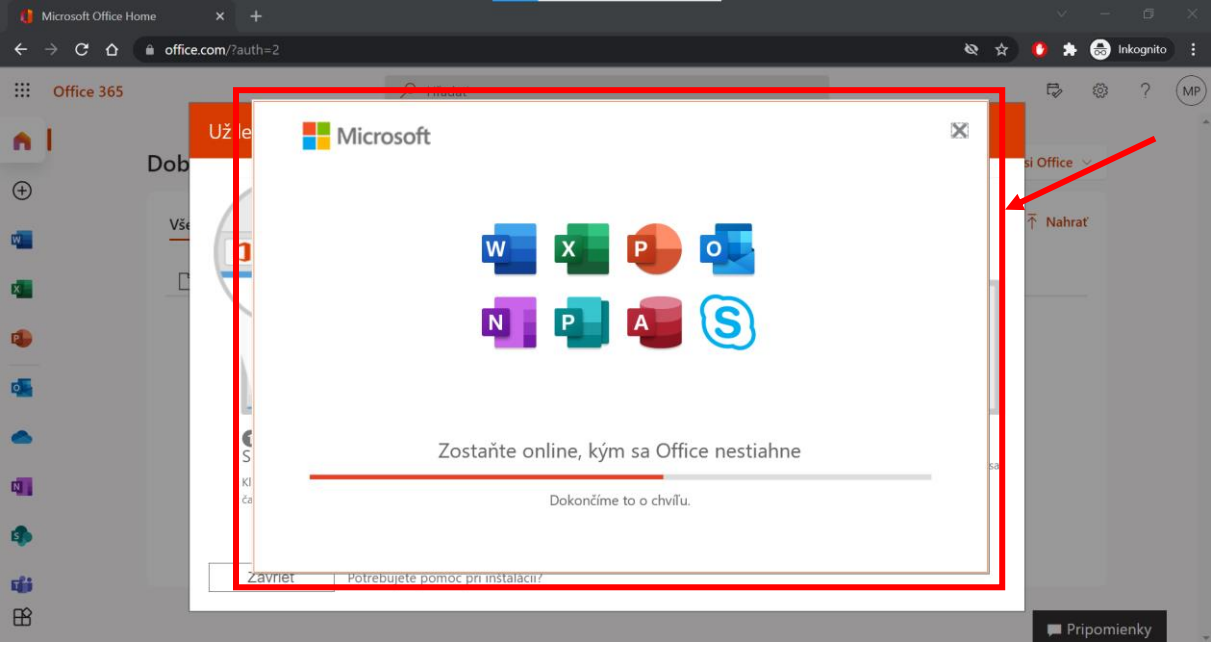

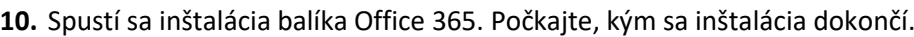

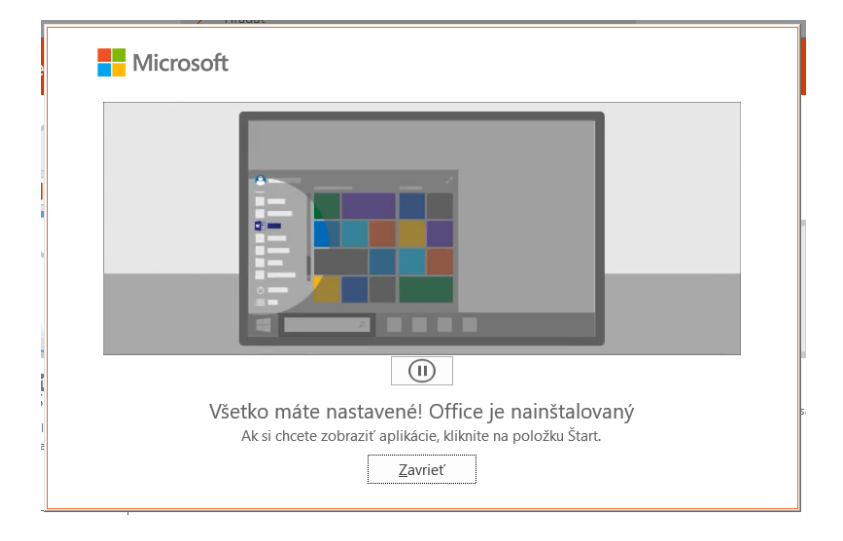

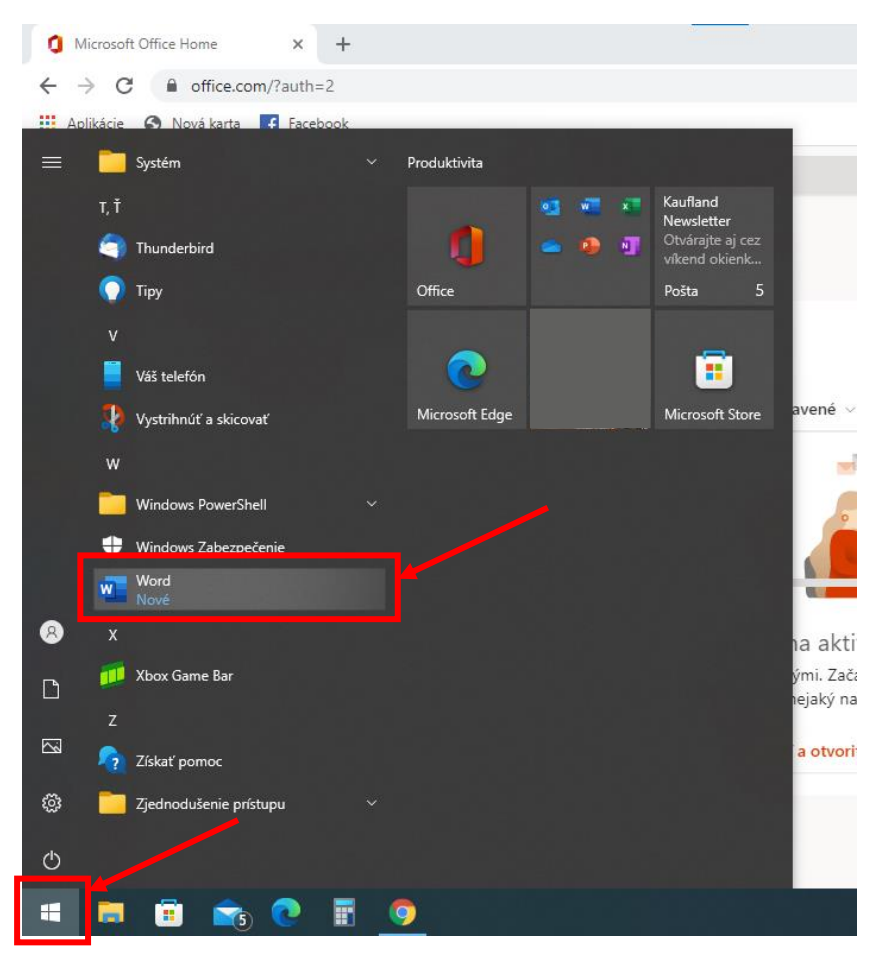

**11.** V ponuke **Štart** vyhľadajte program **Word** a spustite ho.

12. Kliknite na "Prihlásiť sa"

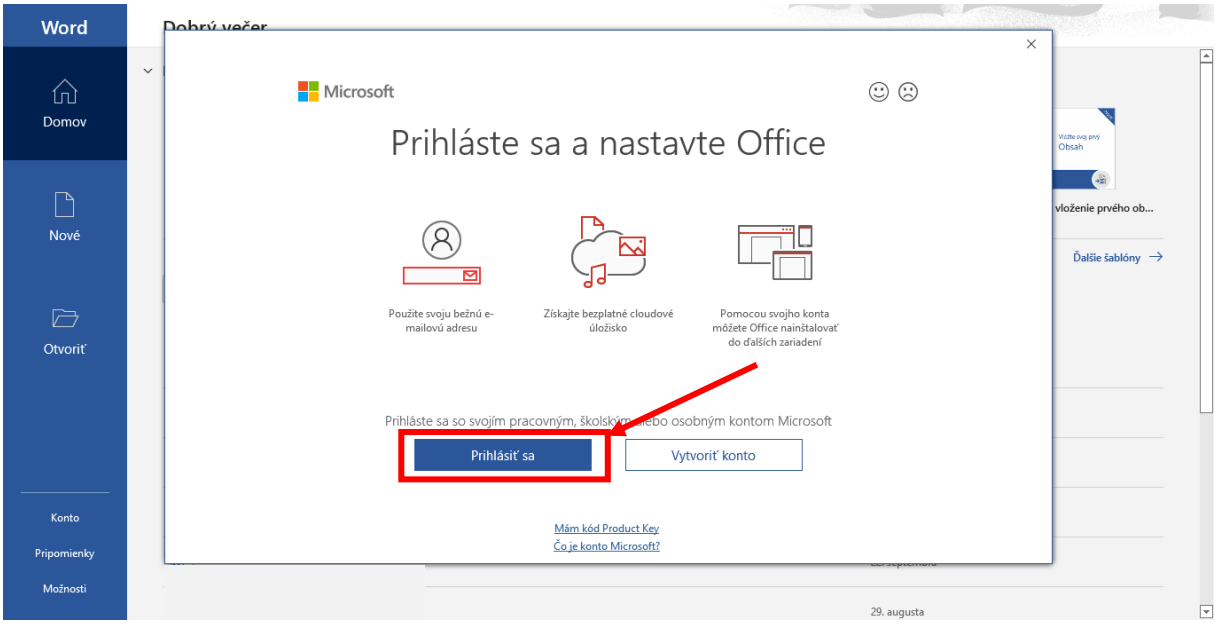

**13.** Zadajte vaše prihlasovacie meno (akým sa prihlasujete aj to služby MS Teams) v tvare [meno.priezvisko@skolalehotapodvt.sk](mailto:meno.priezvisko@skolalehotapodvt.sk) a kliknite na "**Ďalej**"

| Word                    | Dobrý večer                                              |                                                                                   |                                                                                                |
|-------------------------|----------------------------------------------------------|-----------------------------------------------------------------------------------|------------------------------------------------------------------------------------------------|
| ⋒<br>Domov              | $~\vee~$ Nové                                            | $\times$<br>Microsoft<br>Preh<br>Aktivovať balík Office                           | ∣≖<br>Vložbi svoj prvý<br>Obsah                                                                |
| 「∆<br>Nové              | Prázdny dokument<br>Víta y                               | meno.priezvisko@skolalehotapodvt.sk<br>×<br>Namiesto toho zadajte kód Product Key | $\frac{1}{2}$<br>Kalendár snímok<br>Návod - vloženie prvého ob<br>Ďalšie šablóny $\rightarrow$ |
| $\Box$<br>Otvoriť       | ρ<br>Hľadať<br>Zdieľané so m<br>Nedávne<br>Pripnuté<br>D | Žiadne konto? Založte si ho!<br>Ďalej                                             |                                                                                                |
|                         | Názov<br>$\overline{\mathbf{w}}$<br>凾                    |                                                                                   | Dátum úpravy<br>22. septembra<br>22. septembra                                                 |
| Konto                   | 凾                                                        | ©2021 Microsoft Vyhlásenie o ochrane osobných údajov                              | 22. septembra                                                                                  |
| Pripomienky<br>Možnosti | 四<br>$\blacksquare$                                      |                                                                                   | 22. septembra<br>$\overline{ }$<br>29. augusta                                                 |

14. Zadajte heslo a kliknite na "Prihlásiť sa"

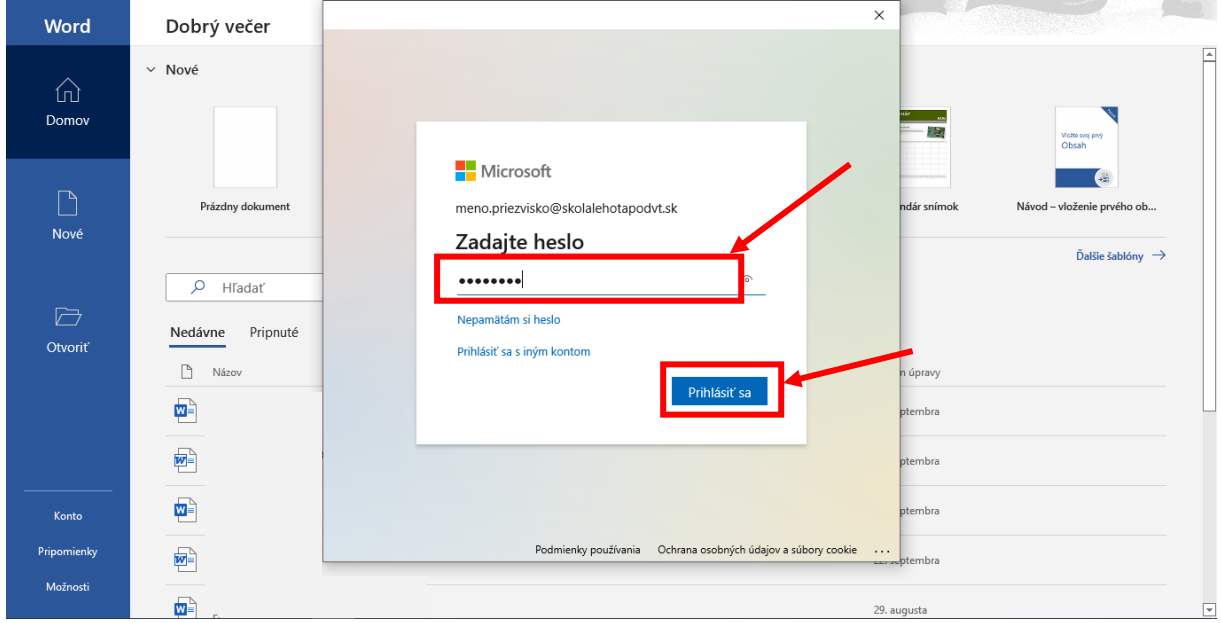

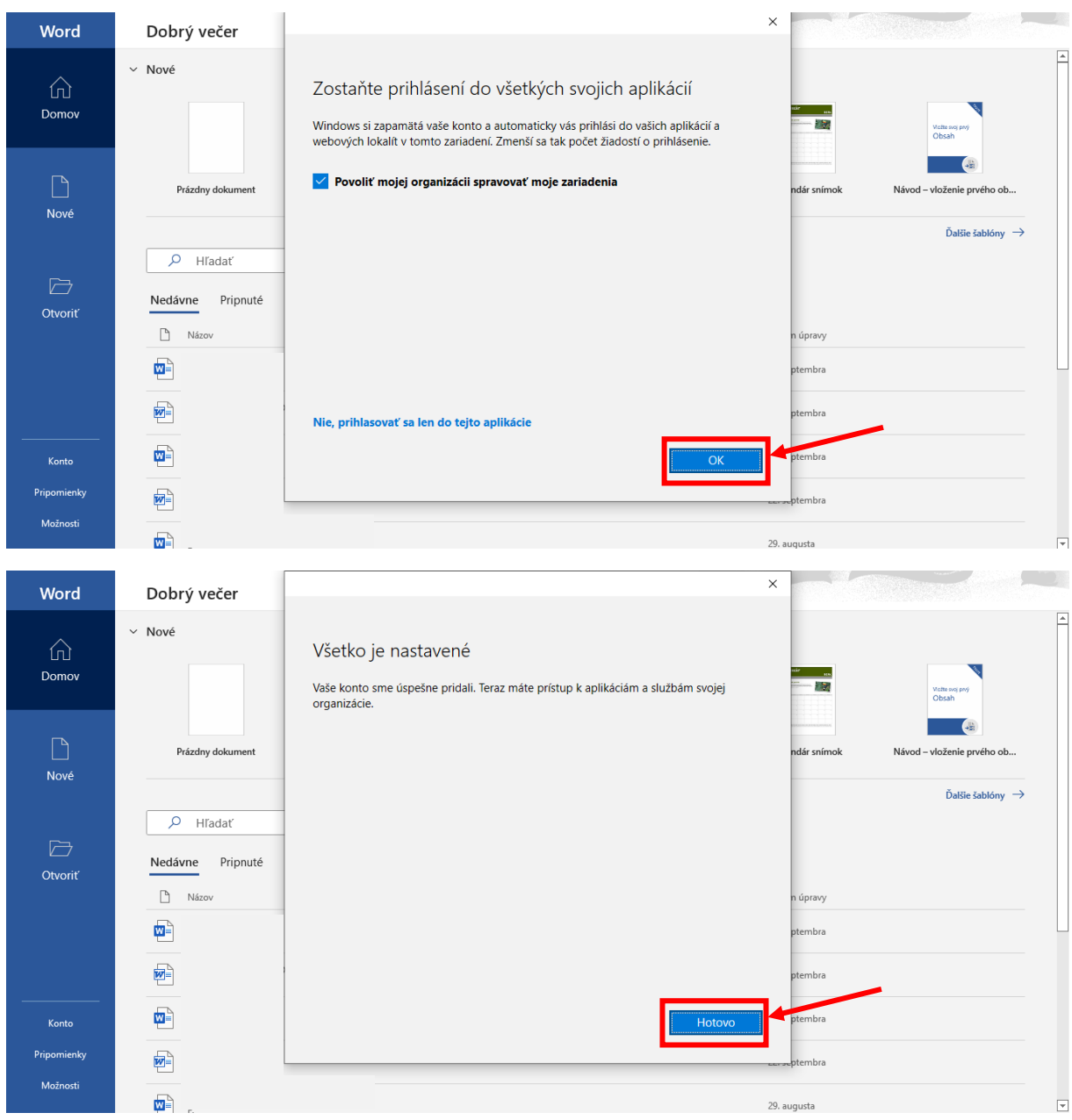

## 15. Kliknite na "OK" a následne "Hotovo" a prihlásenie je dokončené.

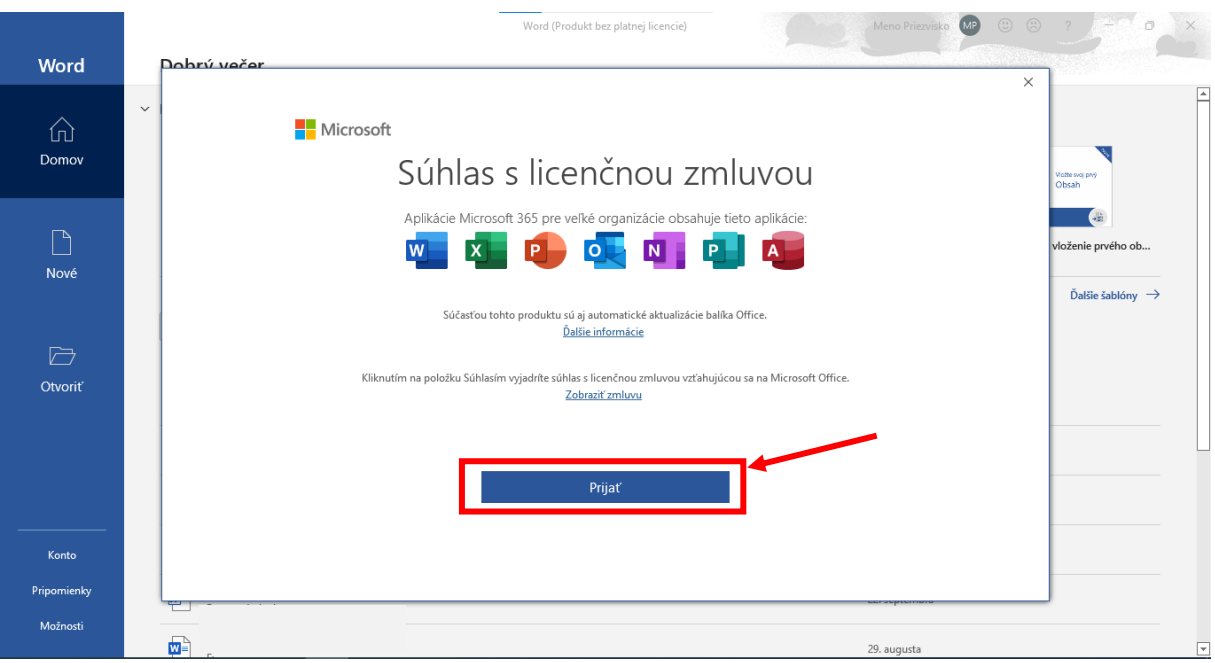

16. Odsúhlaste licenčnú zmluvu kliknutím na "Prijať"

**17.** Môžete využívať služby celého balíka Office 365. Automaticky ste prihlásený vo všetkých programoch tohto balíka.

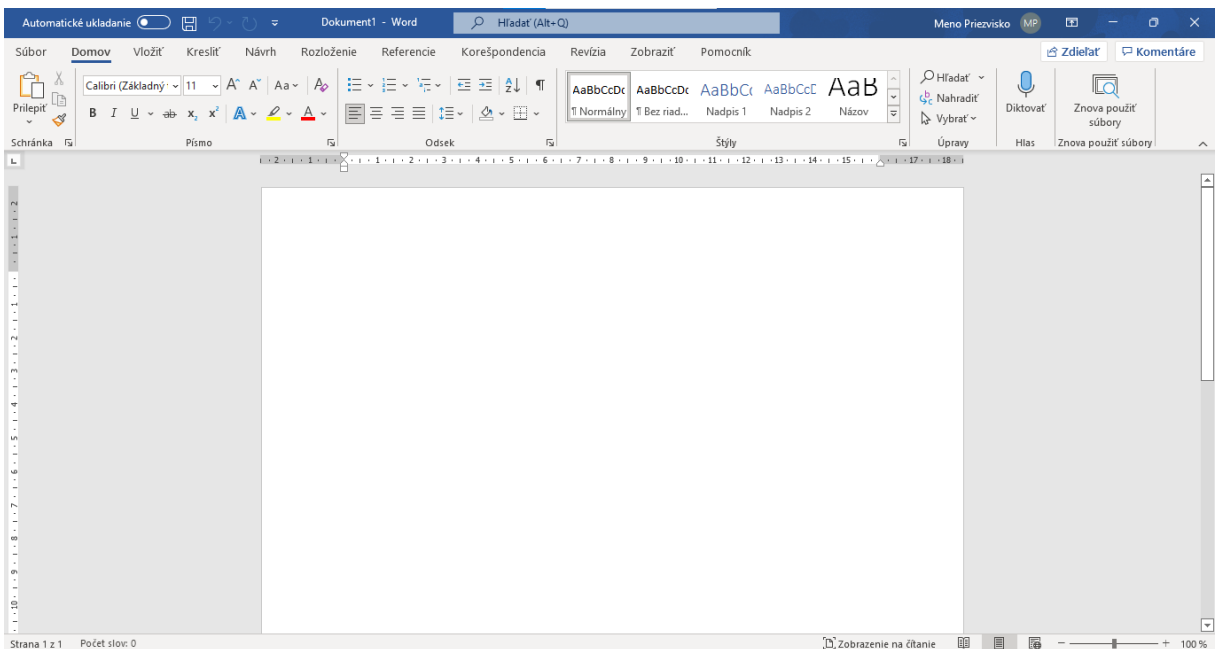

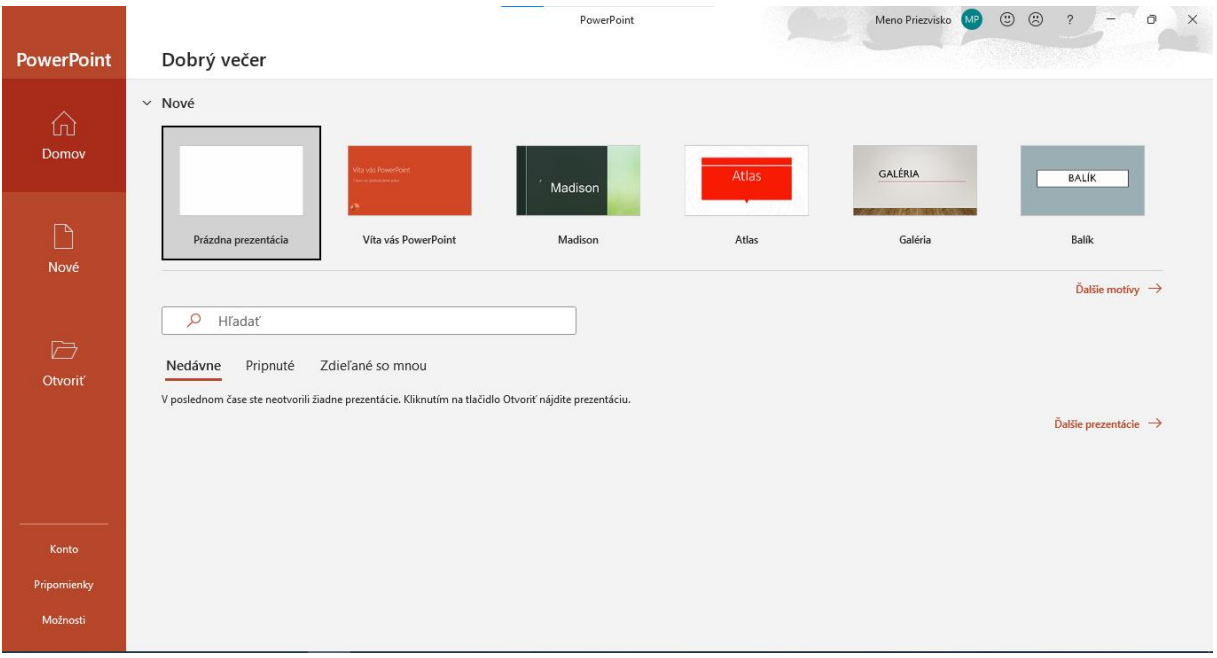